## 6-7 〇✕問題の作成

多肢選択問題は,受験者が問題に対して複数の選択肢の中から選んで解答する選択形式の問題 タイプです。解答形式は単一選択と複数選択を設定可能です。 多肢選択問題は自動で採点が行われます。

【B あらかじめ問題バンクに問題を作りため 【A 直接小テストを作成する場合】 ておき,これを編集する場合】 「小テストの編集」の画面から『追加▼』を 「問題バンク」の画面から『新しい問題を作 クリックし,『新しい問題』を選択します。 成する』をクリックします。 ※マニュアル6-3参照 ※マニュアル6-4参照 小テストの編集: 小テスト10 保存 最大評点 10.00 改ページ調整 複数のアイテムを選択する 合計評点 小テスト 設定 問題 受験結果 問題バンク さらに×  $\Box \triangleright \psi \triangleright \Box h \; \pmb{\Theta}$  $\mathcal{L}_{\mathcal{A}}$ → 新しい問題 問題 : ← 問題/○クから<br>← ランダム問題 自加 ▼ 問題バンク カテゴリを選択してください: 基礎問題  $\overline{\cdot}$ + 新しい問題 適用されたタグフィルタはありません。 + 問題バンクから タグでフィルタする…▼ + ランダム問題 ■ 問題リスト内に問題テキストを表示しますか? 検索オプション ><br>□ サブカテゴリの問題も表示する 新しい問題を作成する…

①『追加する問題タイプを選択する』ダイアログが表示されるので『〇✕問題』を選択し,『追加』を クリックします。

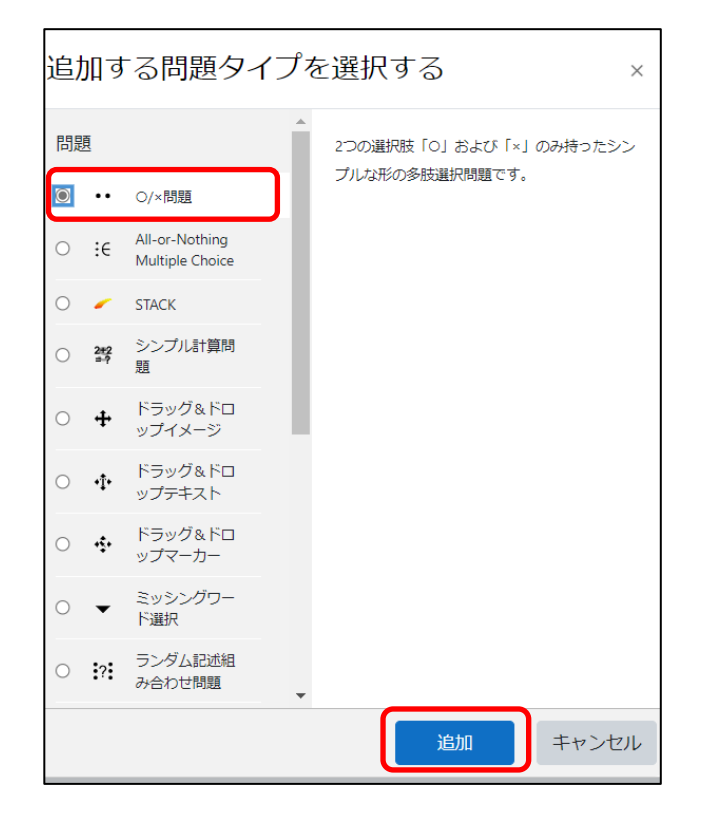

②〇✕問題の作成画面が表示されるので,必要事項を入力していきます。

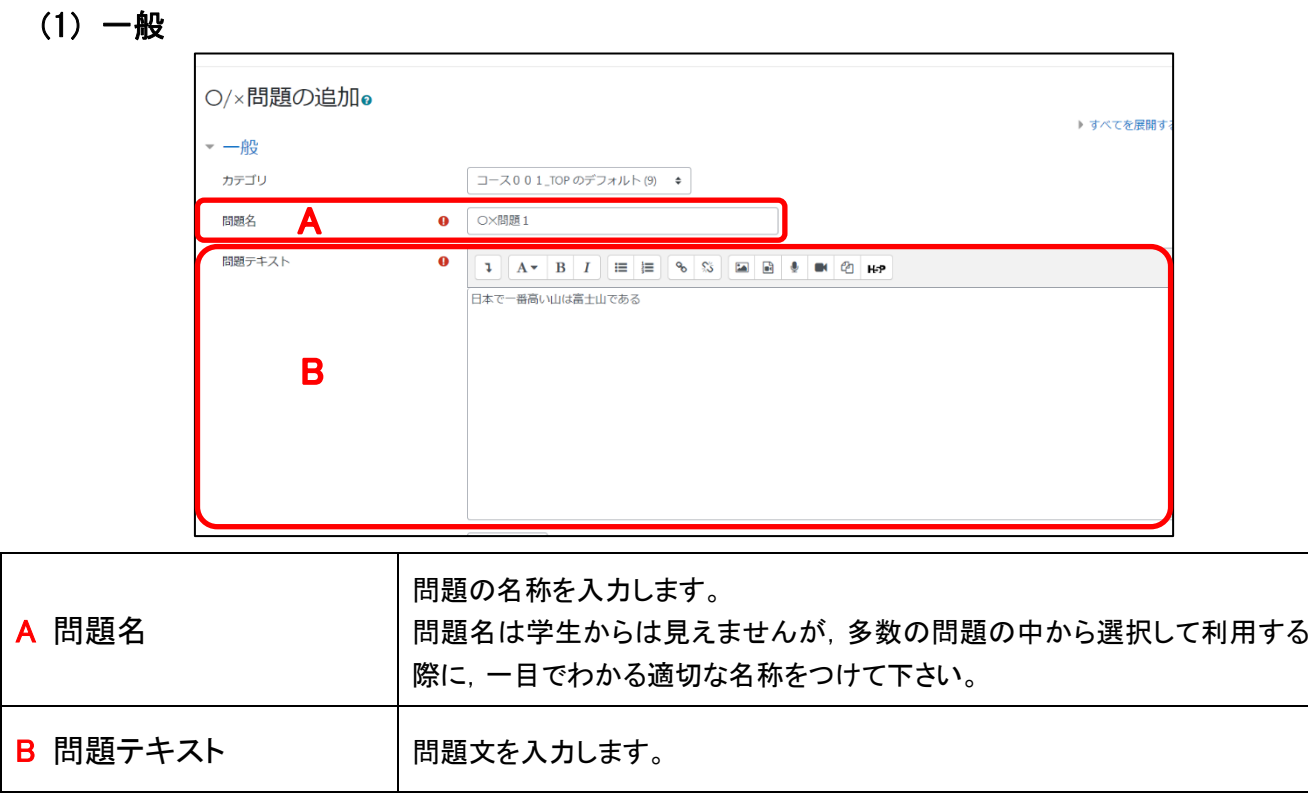

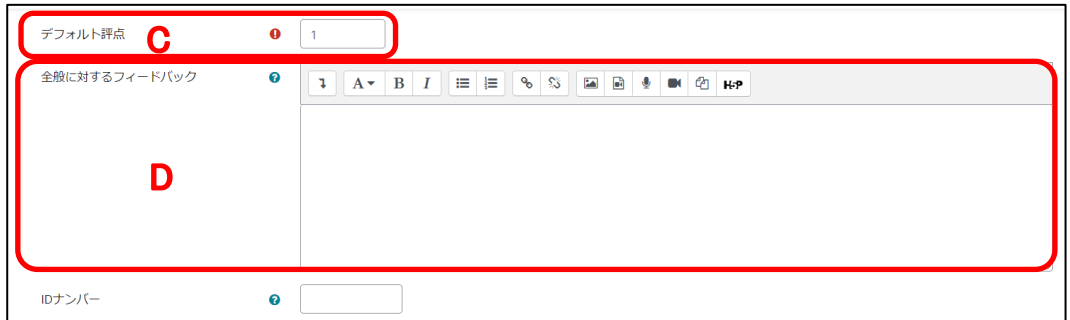

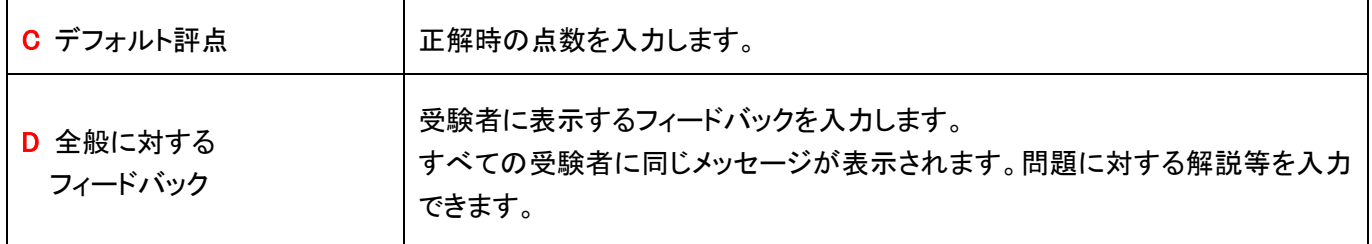

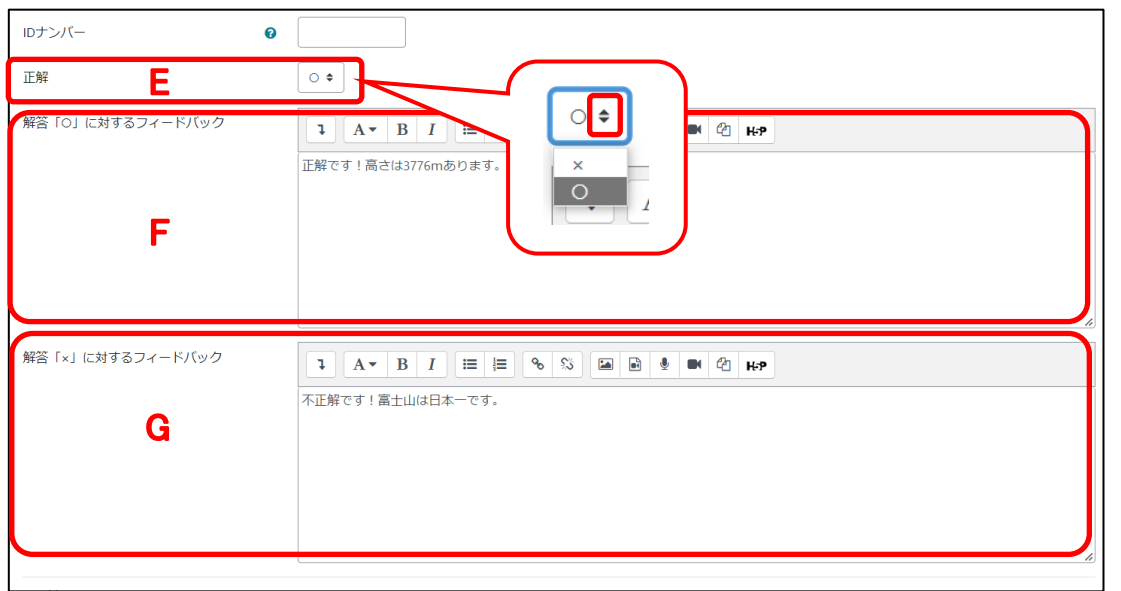

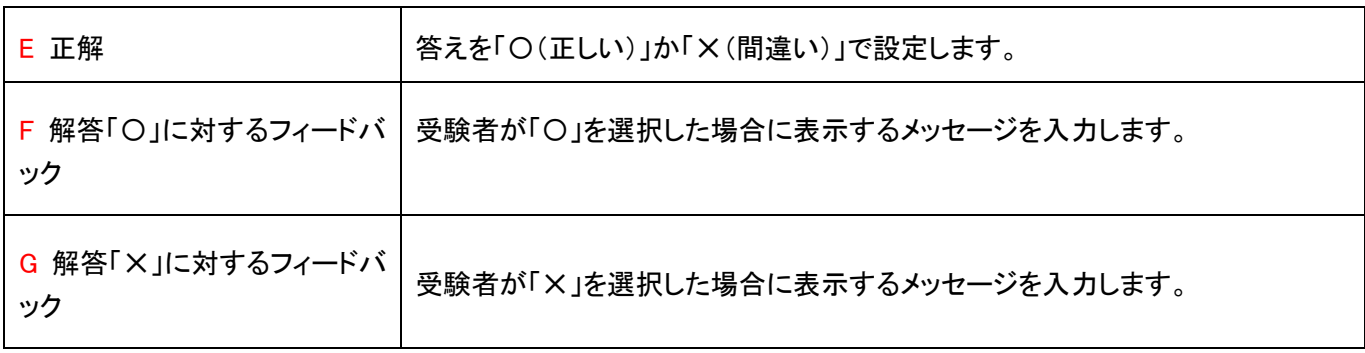

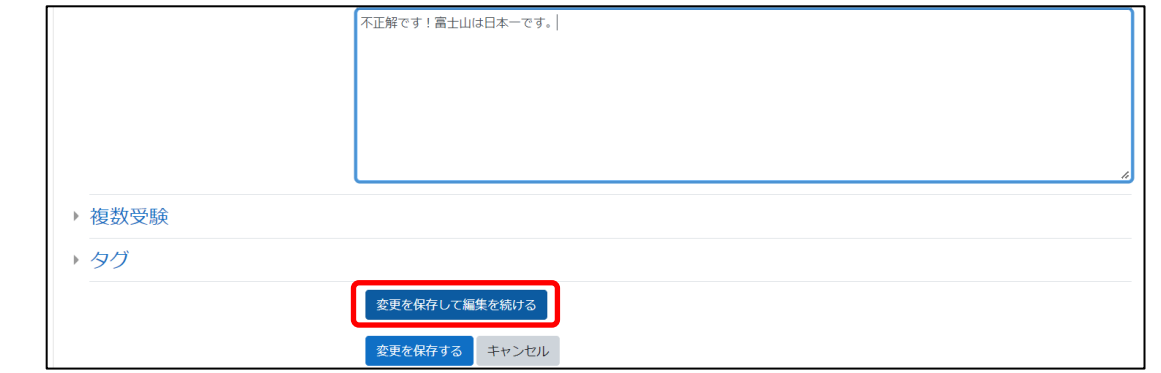

## 『変更を保存して編集を続ける』をクリックします。

『プレビュー』をクリックし,実際の画面を確認することができます。

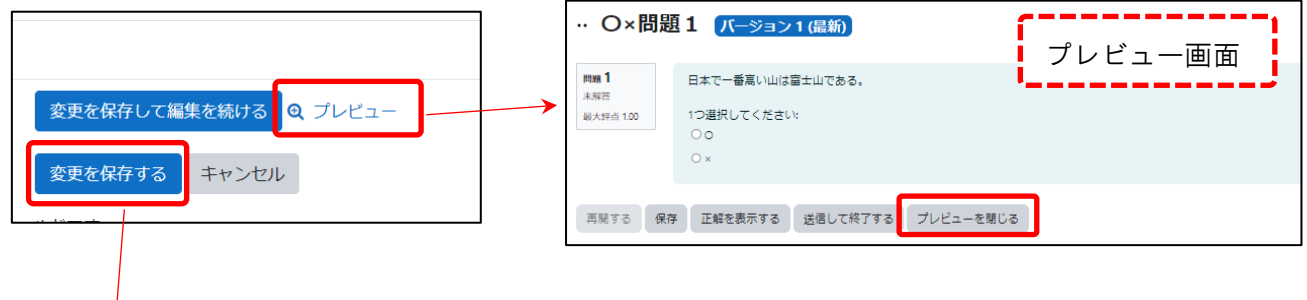

プレビュー確認後,『変更を保存する』をクリック して,終了です。

直接小テスト問題を作成した場合,『問題』タブに問題が追加されていることを確認して下さい。

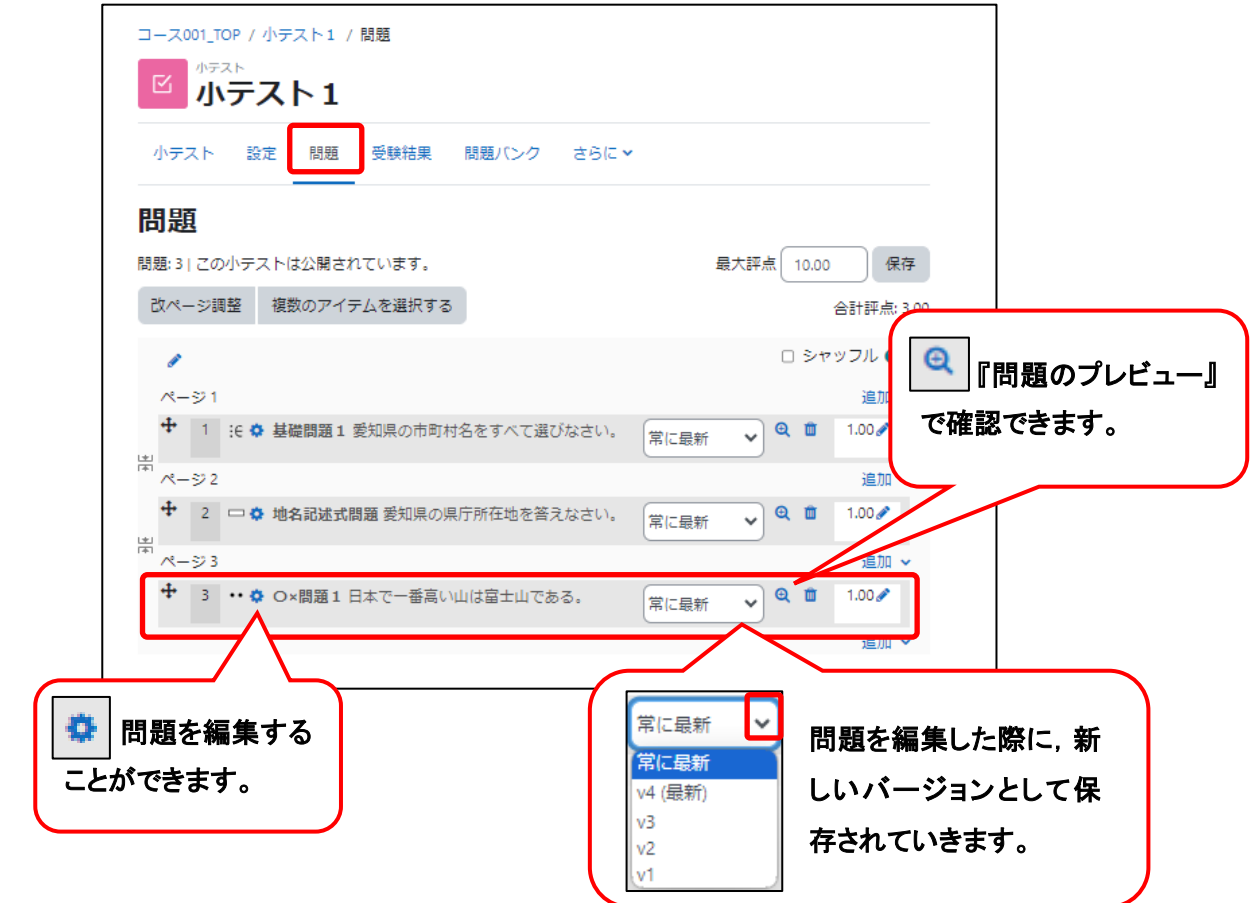

『問題バンク』に作成した場合,『問題バンク』タブに問題が追加され表示されています。

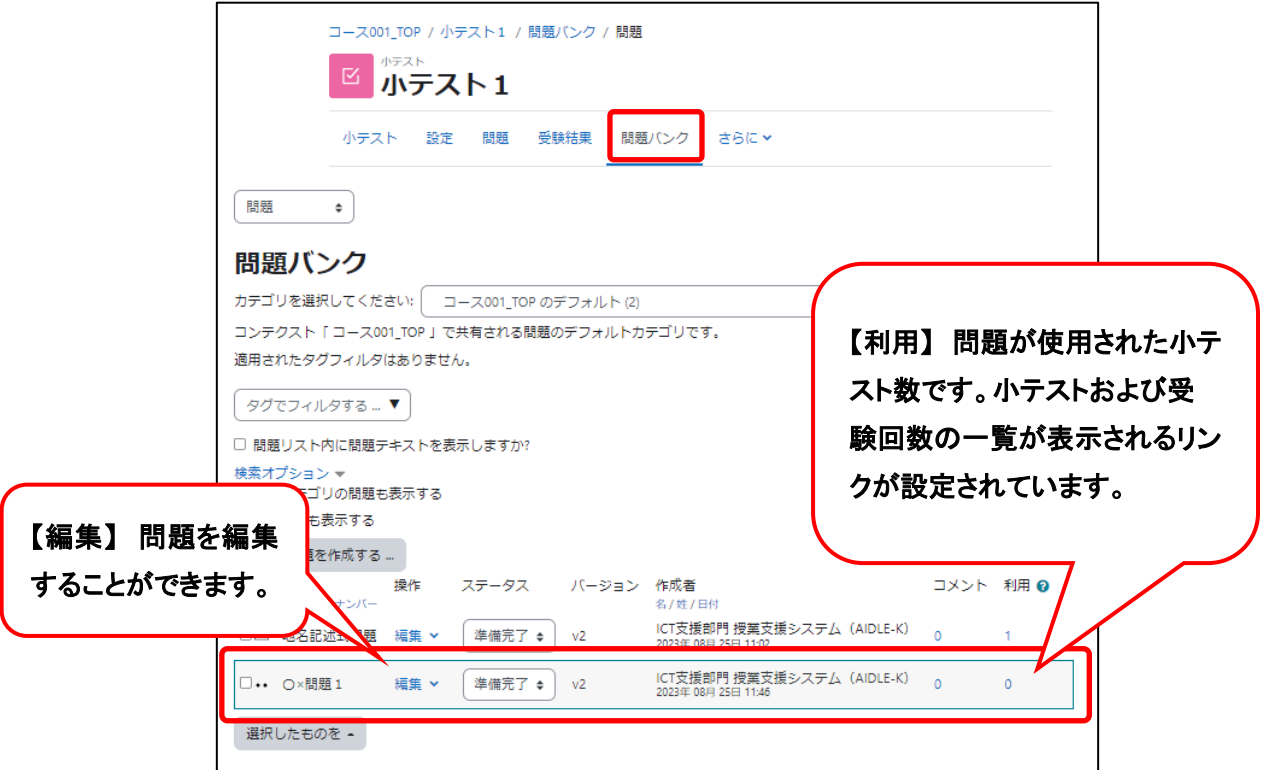